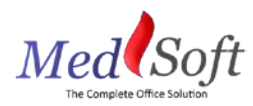

## MedSoft Standard Operating Procedure - Account Creation

So you've hired a new employee? Congratulations! An Admin user at your clinic can create a new user account for the employee. Begin by navigating to the HR – Employee tab.

Step 1: Click the "Add Employee" button.

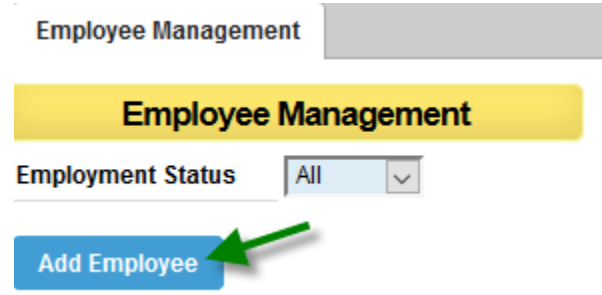

Step 2: Fill out all required information on the "Employee" tab, being sure to include the email address, which will become the employee's user login name.

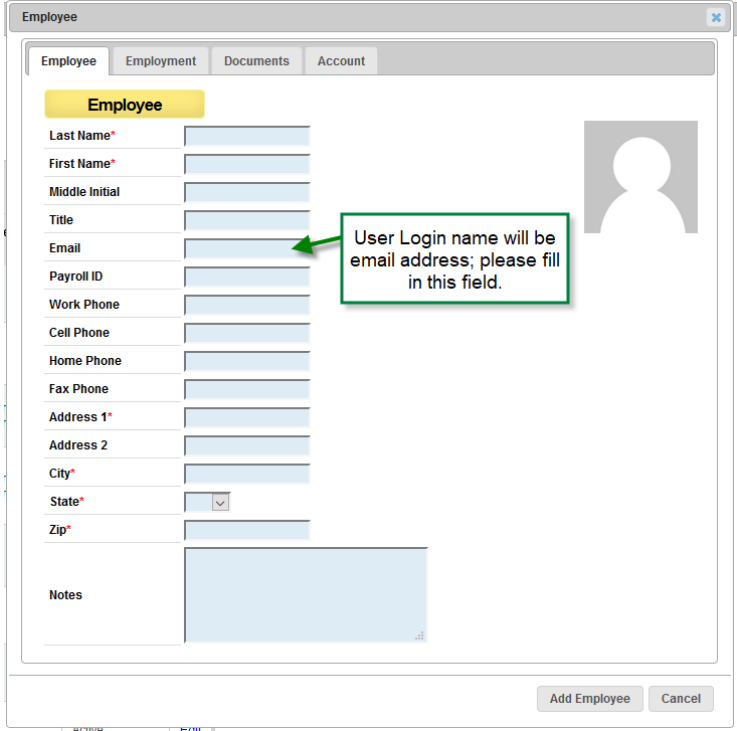

Step 3: Fill in the employee's hire date on the "Employment" tab.

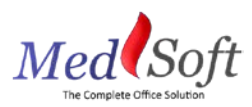

Step 4: Click on the "Account" tab. Click the "Create User" box to begin the employee account creation process. User Name will populate based on employee's email address. Create a password for the employee (employee will be able to modify his/her password once logged in). Assign employee to appropriate User Group\* and select appropriate access levels\*\*. Multiple access levels can be selected by using CTRL + click.

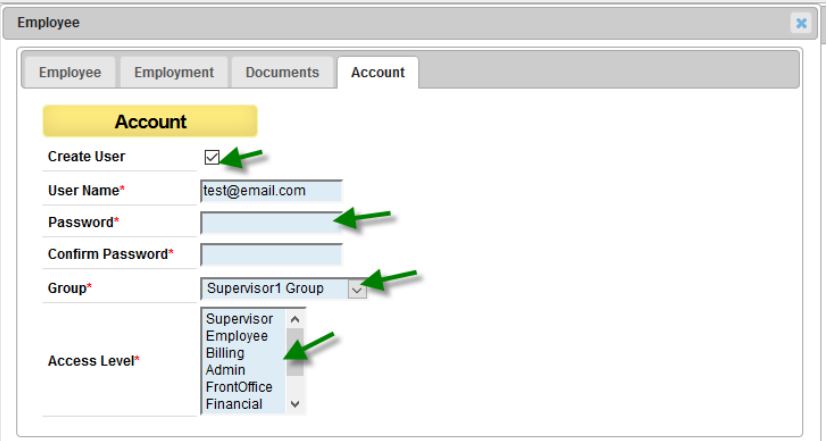

\*Assigning an employee to a user group automates two actions:

- 1. The supervisor of the user group will receive email notifications of the user's time off requests.
- 2. The supervisor of the user group will be able to view the status of that employee's tasks.

\*\*See User Roles Guide for descriptions of access levels.

Step 4: Follow up with [support@getcavu.com](mailto:support@getcavu.com) for any necessary additional actions, as outlined below.

## If User is also a Calendar Resource:

1. Email [support@getcavu.com](mailto:support@getcavu.com) to request the user be added to the Calendar. Please include in the email the new employee's full name, as well as what name should show up on the calendar.

## If User is also a Therapist:

- 1. Email [support@getcavu.com](mailto:support@getcavu.com) with a completed copy of the Therapist Signature Form.
- 2. Please note:
	- a. Therapist's signature will not be included on any documentation until this form has been submitted.
	- b. Signature must fit completely within the box provided.